- 1. Abrir practica 1 Examen final.
- 2. Seleccionar todo el texto y **justificarlo**.
- 3. Cambiar todo el texto a **fuente Calibri y tamaño 10**.
- 4. Aplicar **interlineado** a 1.5 en todo el texto.
- 5. Revisar y **corregir la ortografía**.
- 6. Aplicar **borde de página** con un estilo de tu preferencia.
- 7. Insertar una **imagen** y **ajustar** como el ejemplo propuesto.
- 8. Cambiar texto a **mayúsculas**.
- 9. Insertar un pie de página (**ALFABETO**) con tu nombre.

10.**Guardar Como**: Archivo Word con el siguiente nombre: **LOGO** en tu carpeta Examen Word (Nombre).

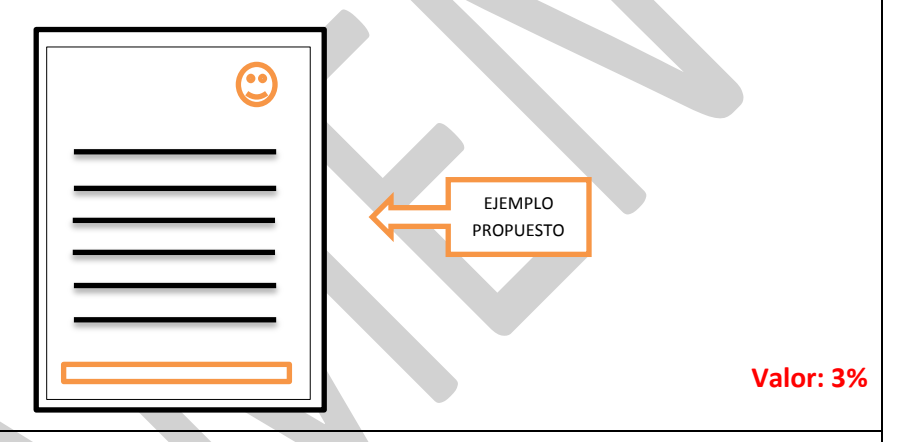

- 1. Abrir practica 2 Examen final.
- 2. Cambiar la vista de este documento a **diseño de impresión**.
- 3. Seleccionar todo el texto y modificarlo en **tres columnas**.
- 4. Seleccionar todo el texto y **justificarlo**.
- 5. Insertar un **encabezado de página** estilo **Alfabeto** e incluir el nombre de tu institución de trabajo.
- 6. Aplicar **borde de página** con un estilo de tu preferencia y en **color rojo.**
- 7. Cambiar todo el texto a **MAYUSCULAS**.
- 8. Aplicar una **marca de agua personalizada** con el texto: **EXAMEN**
- 9. **Guardar Como:** Archivo Word con el siguiente nombre: **COLUMNAS** en tu carpeta Examen Word (Nombre).

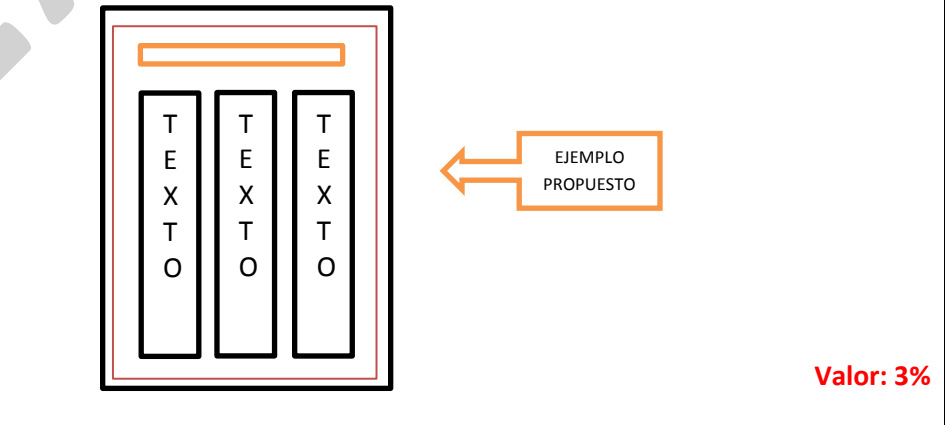

1. Abrir practica 3 Examen final. 2. Aplicar nivel de **Zoom** a 100% 3. Cambiar todo el texto a tipo **oración**. 4. Insertar un **encabezado de página** estilo **Anual** e incluir el nombre: "COMPONENTES DE LA PC" así como al año actual. 5. Seleccionar todo el texto y cambiar a **fuente Calibri 10.** 6. **Justificar** todo el texto del documento. 7. Insertar **número de pagina**/final de página/derecha. 8. Todos los títulos ponerlos en formato **negrita** y cambiarlos a **MÁYUSCULAS**. 9. Aplicar **borde de página** con un estilo de tu preferencia. 10. Teclear tu nombre completo al final del documento con el siguiente formato: **Arial 14. Alineado al centro. Color de texto rojo. Cursiva.** 11. **Copiar el formato** anterior y aplicarlo al título principal: **PARTES DEL EQUIPO DE CÓMPUTO** 12. **Guardar Como:** Archivo PDF con el siguiente nombre: **FORMATO BASICO** en tu carpeta Examen Word (Nombre). **Valor: 3%** 1. Crear un documento nuevo en blanco 2. Crear una portada utilizando dos imágenes alineadas con la herramienta **Ajuste de texto**, como en el ejemplo propuesto. 3. Aplicar **Borde de página** estilo **Arte**. 4. Aplicar una **marca de agua** personalizada con una **imagen** de archivo de tu preferencia. 5. Insertar **Word Art** con los siguientes datos y alinearlos al centro de la hoja como el ejercicio propuesto, utilizando **ajuste de texto/delante del texto. CURSO COMPUTACIÓN INTERMEDIO NOMBRE: FECHA:** 13.**Protege** tu documento de edición con la contraseña: **12345** 14.**Guardar Como:** Archivo Word con el siguiente nombre: PORTADA en tu carpeta Examen Word (Nombre). **Valor: 3%** EJEMPLO **PROPUESTO** 

1. Crear un documento nuevo en blanco e **insertar una tabla** de 6 columnas por 9 filas. 2. Aplicar una **orientación horizontal**. 3. Establecer un **margen** predeterminado estrecho. 4. Aplicar **borde de página** con un estilo de tu preferencia. 5. **Combinar** todas las celdas de primera fila. 6. Escribir el Sig. Texto en la celda combinada de manera centrada: **ESC. PRIMARIA REVOLUCIÓN MEXICANA PROF. JUAN PÉREZ** 7. **Combinar** las celdas de la segunda fila, escribir y centrar el texto: **HORARIO DE CLASES** 8. **Combinar** las celdas de la séptima fila, escribir y centrar el texto: **RECESO** 15. Escribir los textos que hagan falta, aplicar alto de fila 1.5 en toda la tabla y alinear verticalmente para que se vea como la siguiente tabla de muestra: ESC. PRIMARIA REVOLUCIÓN MEXICANA **HORARIO DE CLASES** LUNES **MARTES MIRCOLES** JUEVES VIERNES HORA  $\mathbf{1}$  $\overline{2}$  $\overline{\mathbf{3}}$ **RECESO**  $\overline{4}$  $\overline{\phantom{a}}$ 16. Aplicar el estilo de tabla **Cuadrícula clara – Énfasis 1** a la segunda tabla del documento. 17. Aplicar un formato de **negrita** al encabezado de la segunda tabla: **HORA LUNES MARTES MIERCOLES JUEVES VIERNES** 18. **Guardar Como:** Archivo Word con el siguiente nombre: **TABLAS** en tu carpeta Examen Word (Nombre). EJEMPLO PROPUESTO**Valor: 3%**

- 1. Crear un documento nuevo en blanco.
- 2. Aplicar **15 herramientas** vistas en tu curso creando un documento en el orden de tu preferencia.
- 3. Guardar Como: Archivo Word con el siguiente nombre: **RETROALIMENTACIÓN** en tu carpeta Examen Word (Nombre).

**Valor: 3%**

## BUENA SUERTE!!!